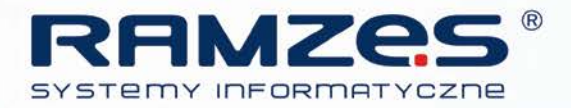

# Instrukcja wprowadzenia faktury VAT marża do Ramzes PKPiR

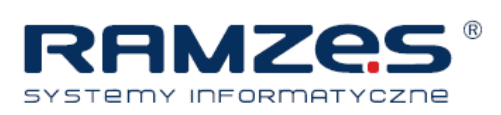

## PRZYKŁAD SPRZEDAŻY PRZY VAT-marży NA PRZYKŁADZIE SAMOCHODU

Wchodzimy w ustawienia i zaznaczamy "Czy prowadzić ewidencję i obliczanie MARŻY?":

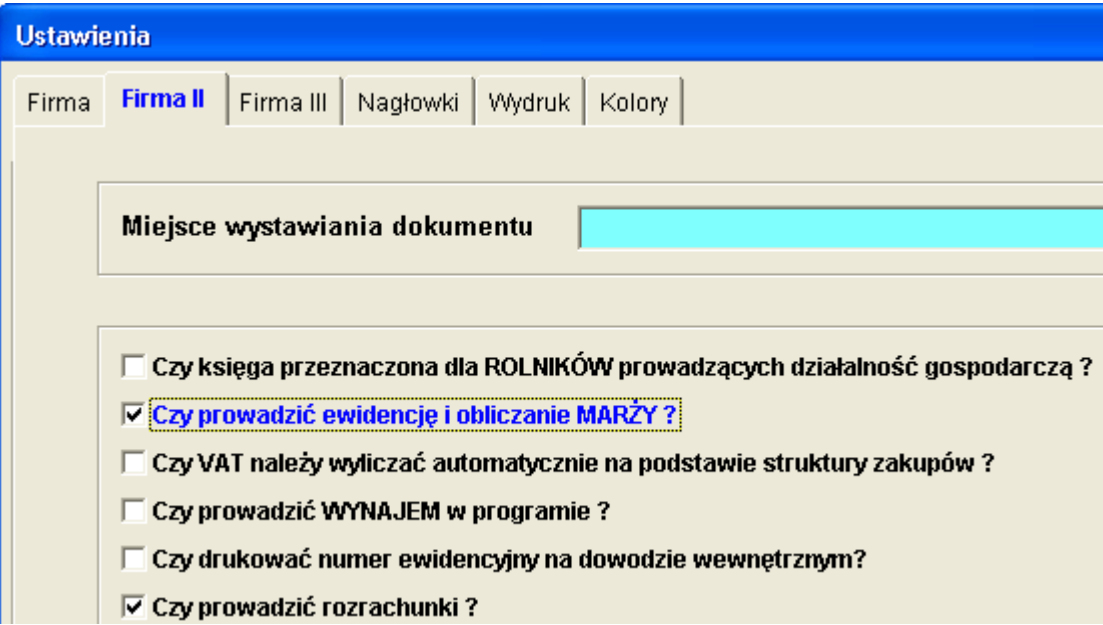

Zaczynamy od zakupu :

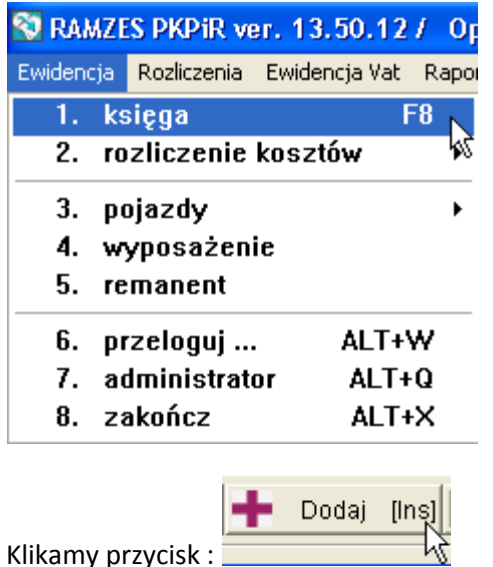

Klikamy przycisk :

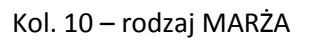

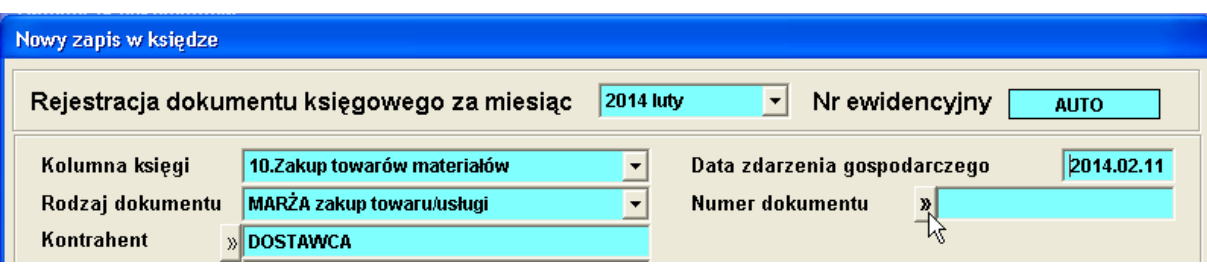

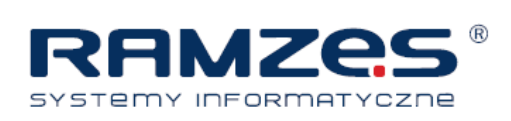

Przechodzimy do towarów :

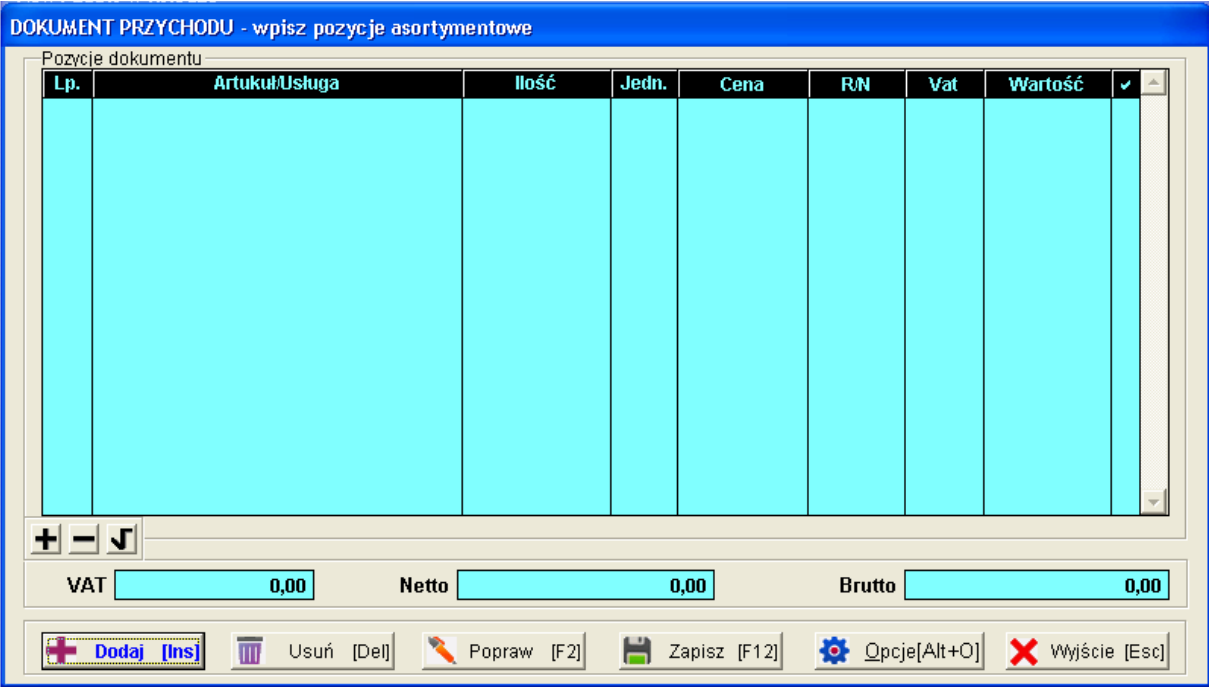

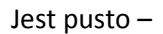

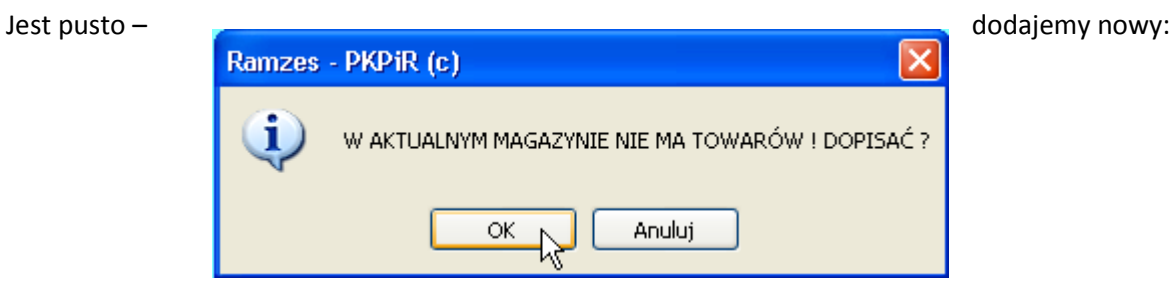

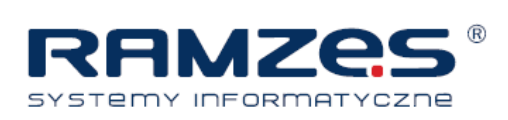

## Wybieramy z kartoteki – ona również jest pusta :

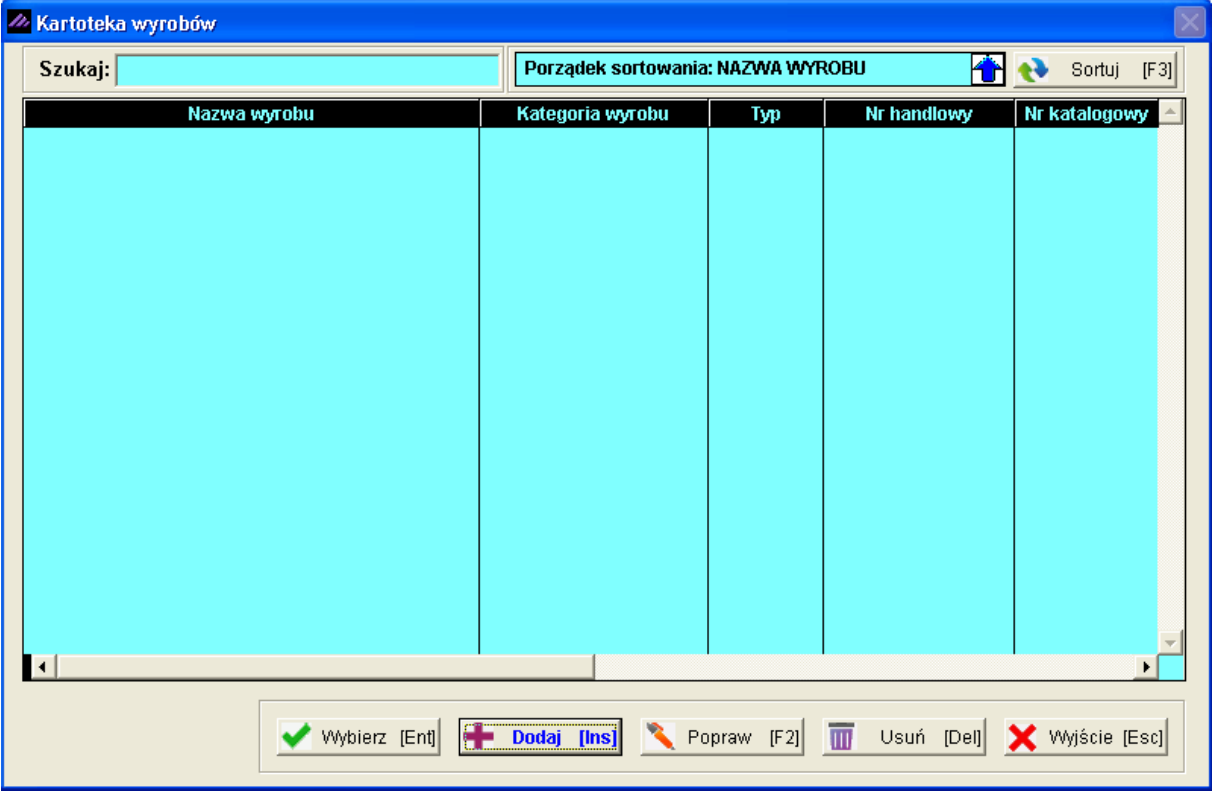

#### Dodajemy towar :

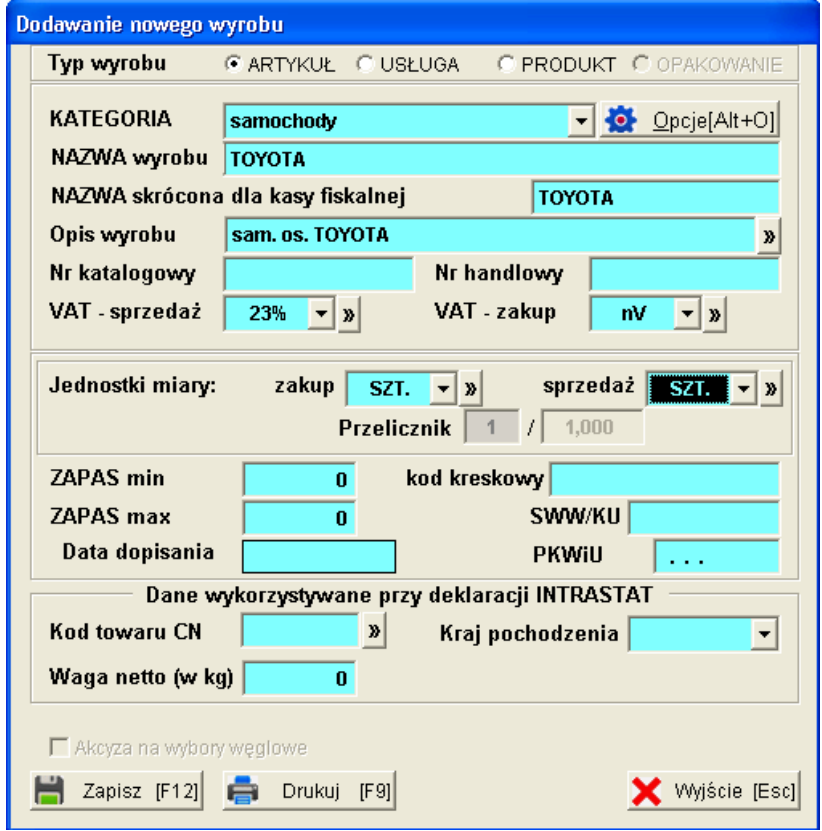

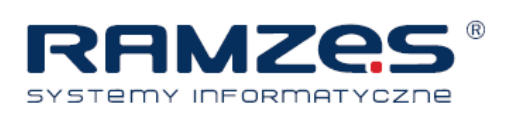

### Wybieramy ten wyrób :

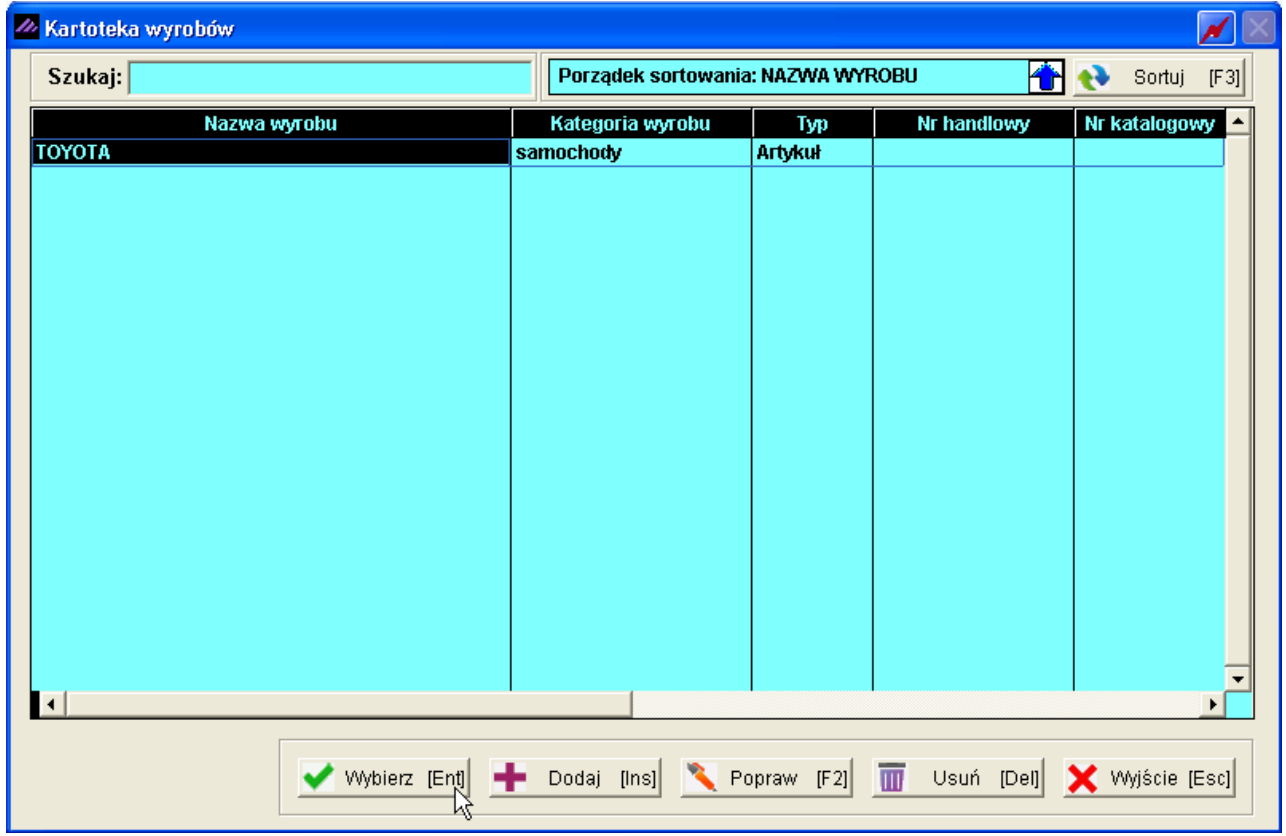

I wprowadzamy do przychodu :

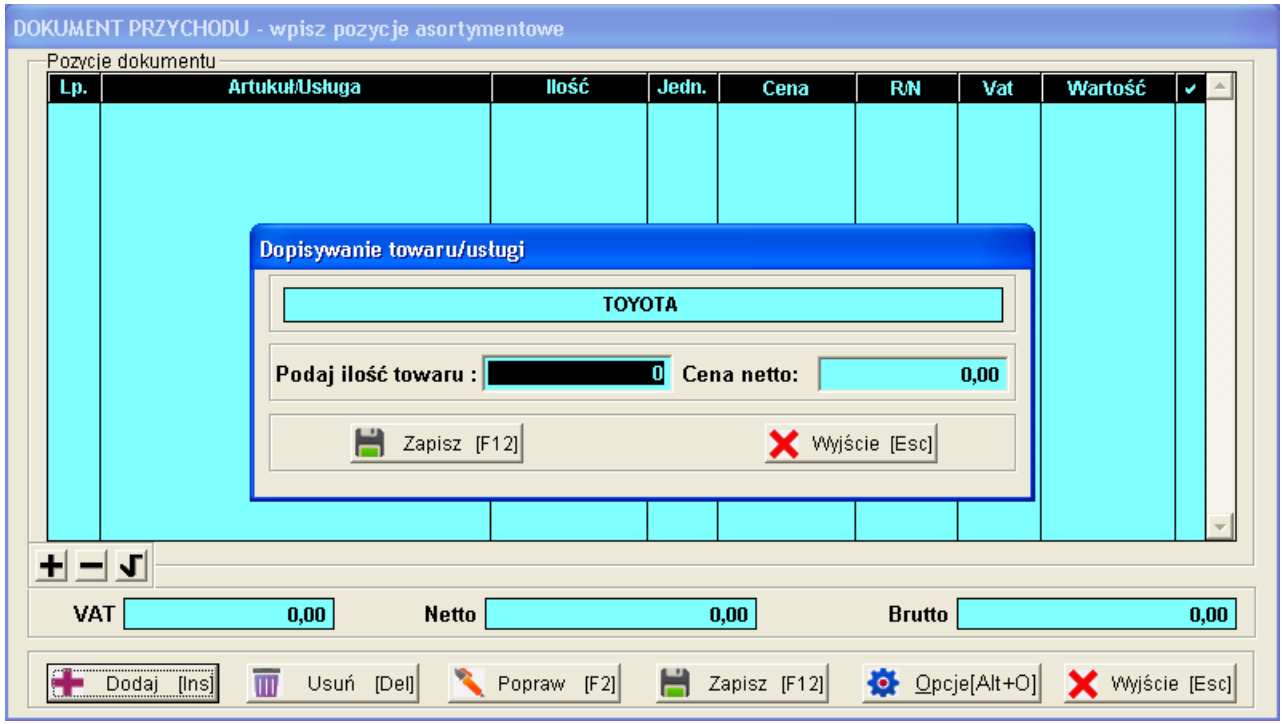

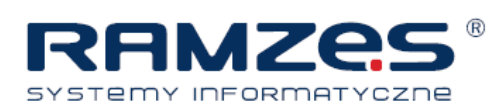

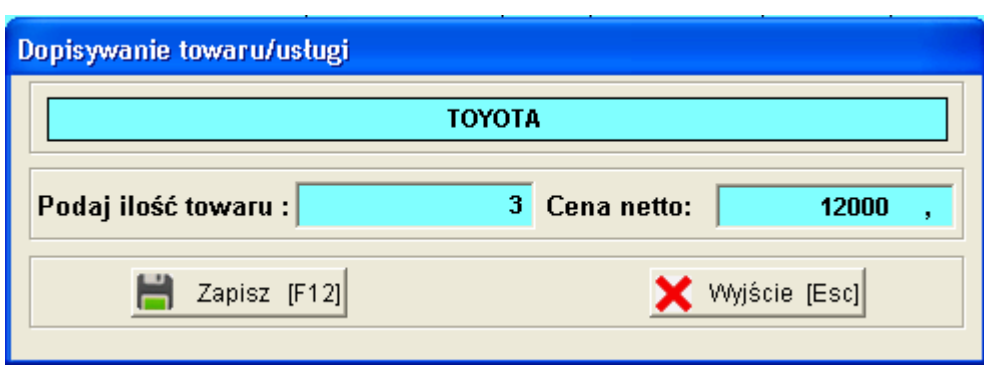

W razie potrzeby można zmienić VAT:

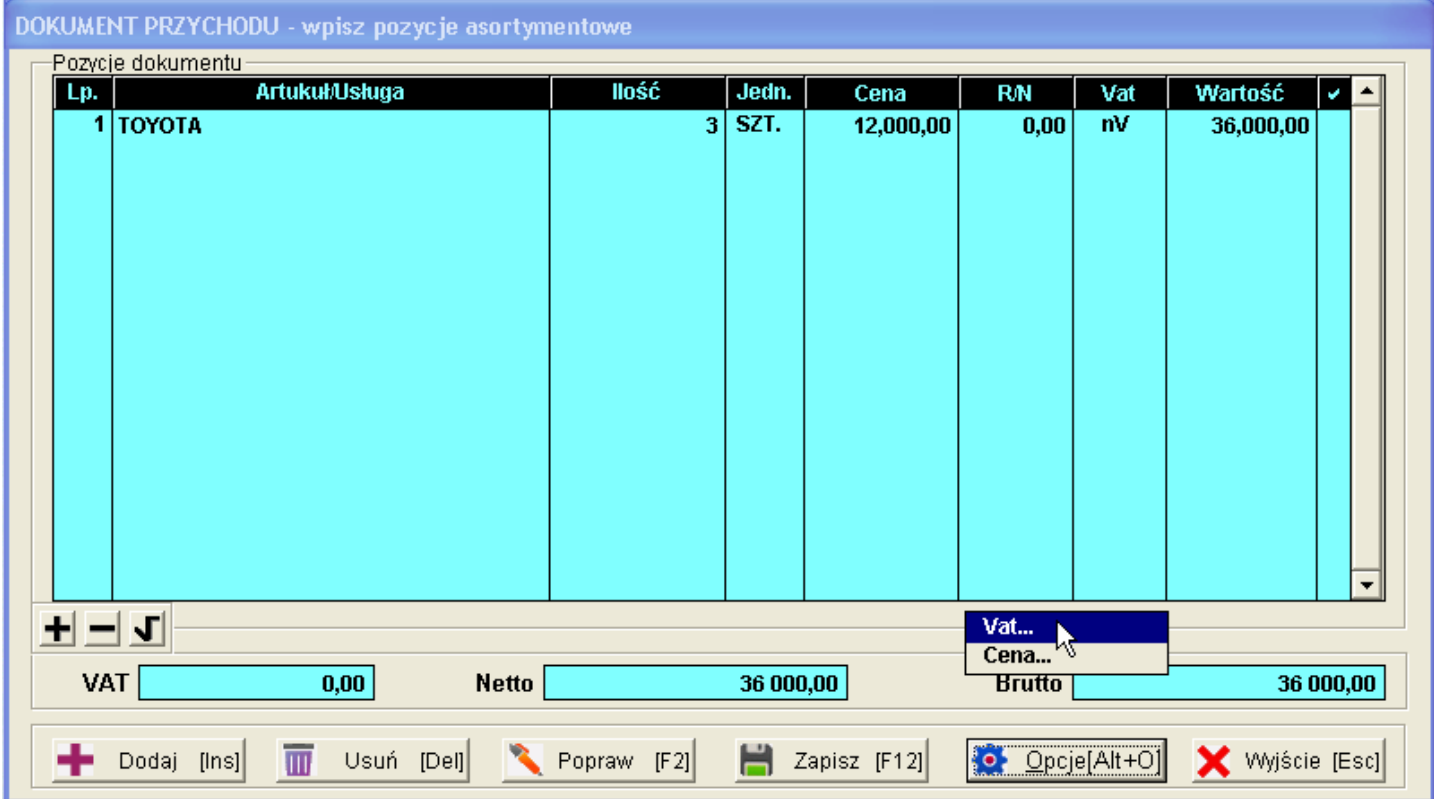

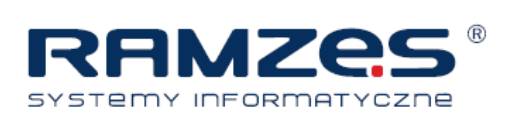

Po zapisaniu mamy w PKPiR :

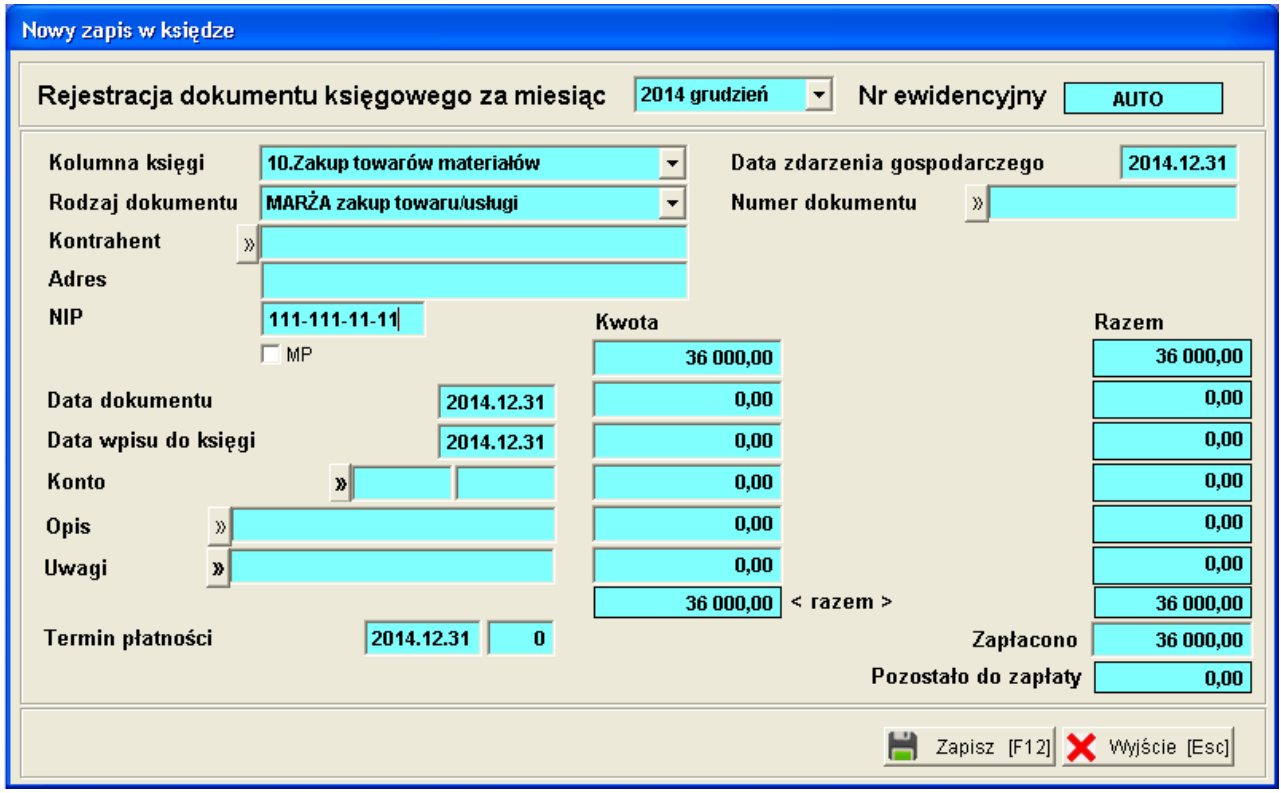

#### Uzupełniamy nr dok, opis :

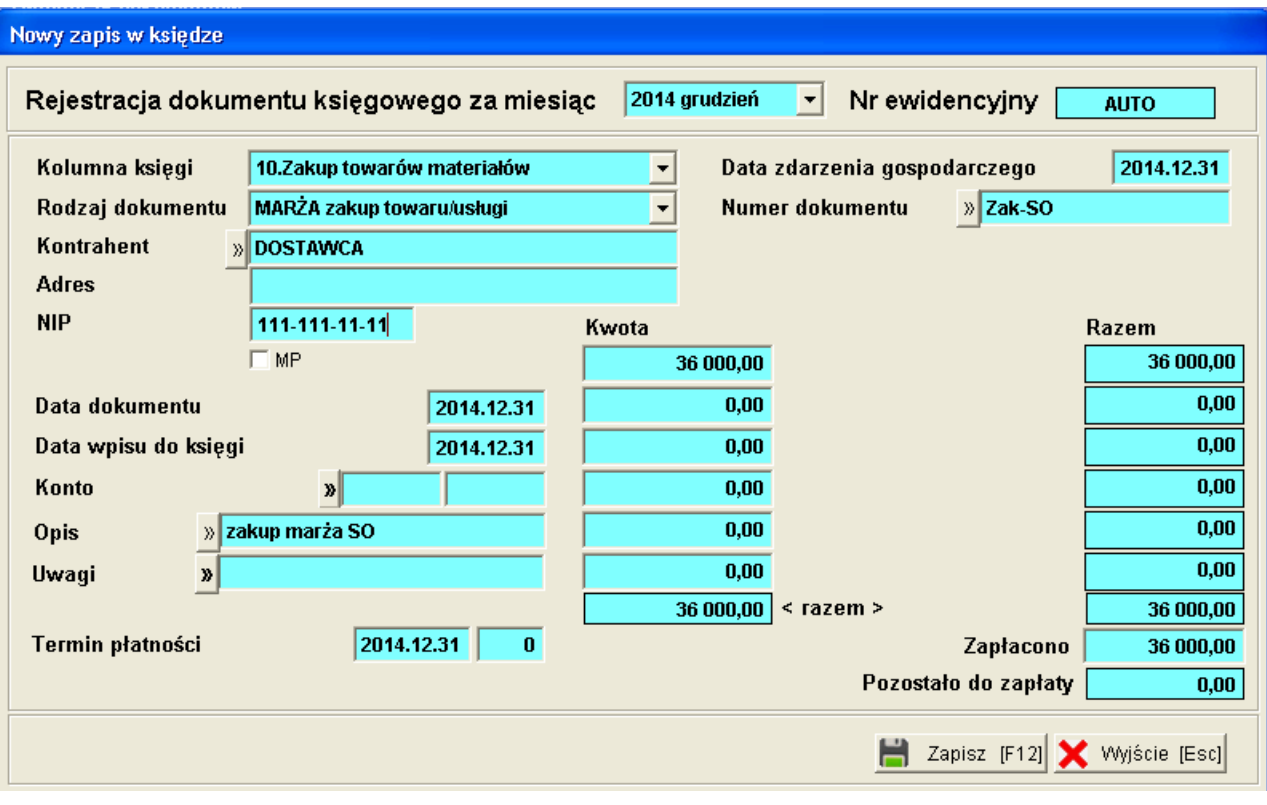

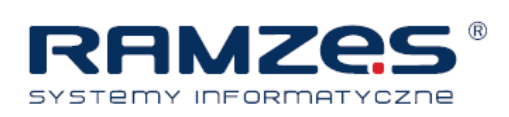

Pora na sprzedaż:

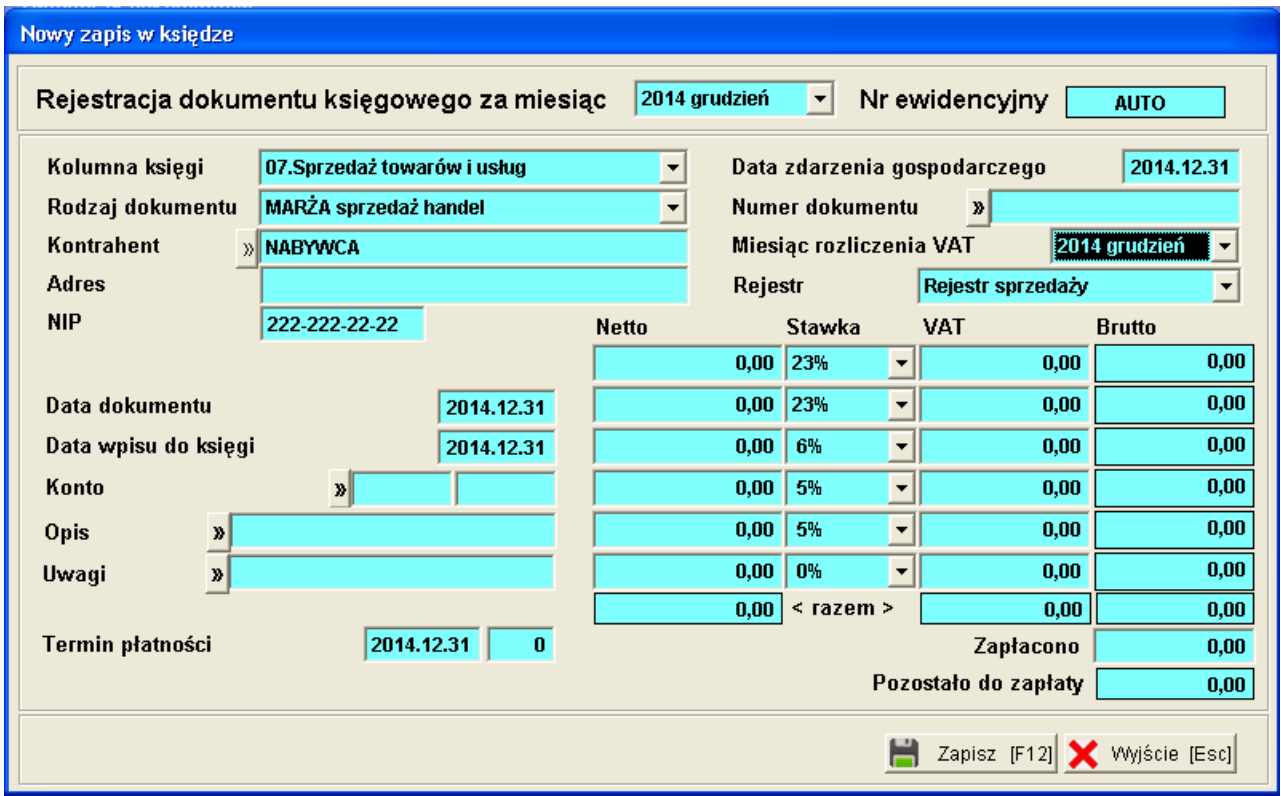

#### Kompletujemy dokument rozchodu:

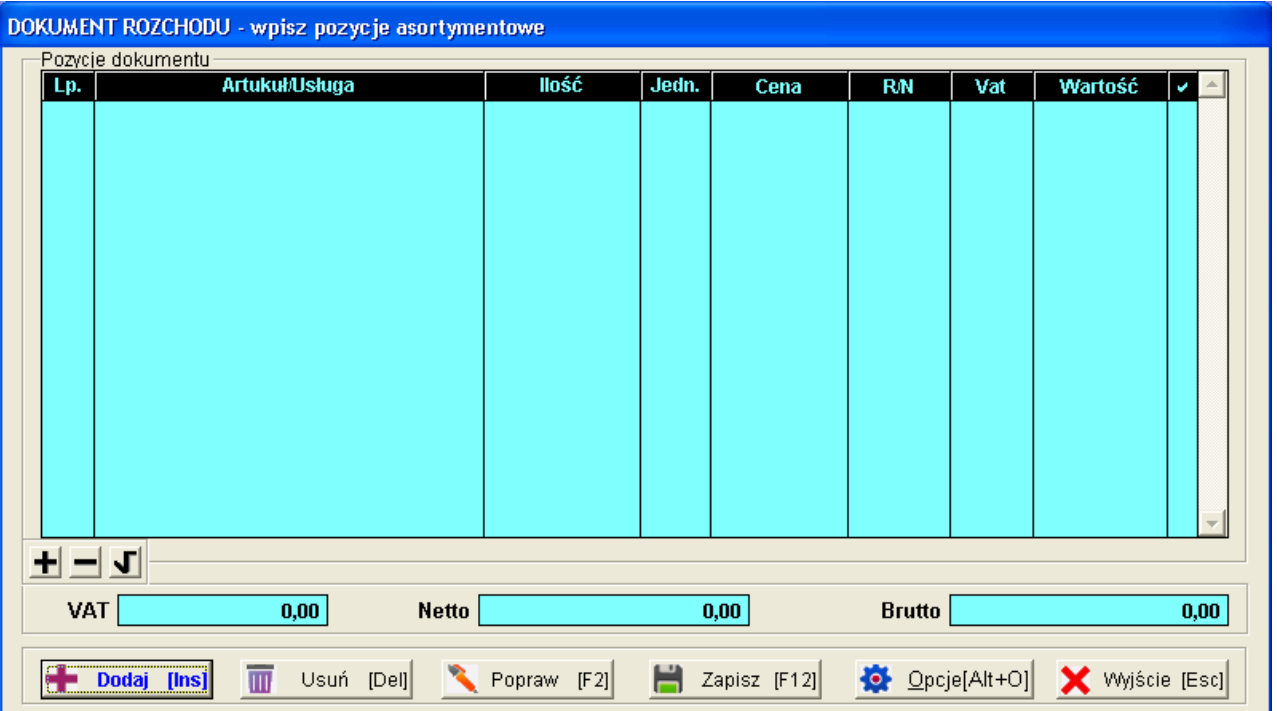

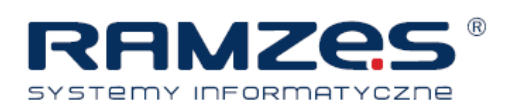

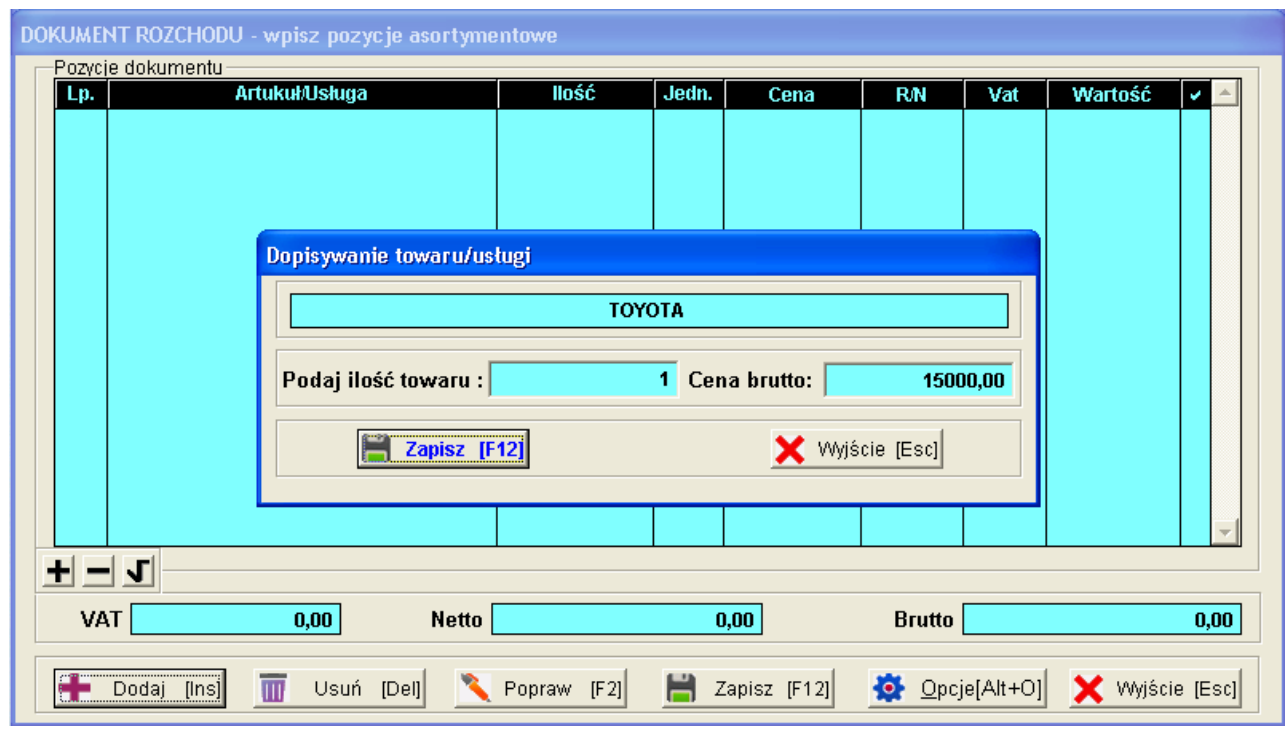

#### Brutto jest ok. (15000)

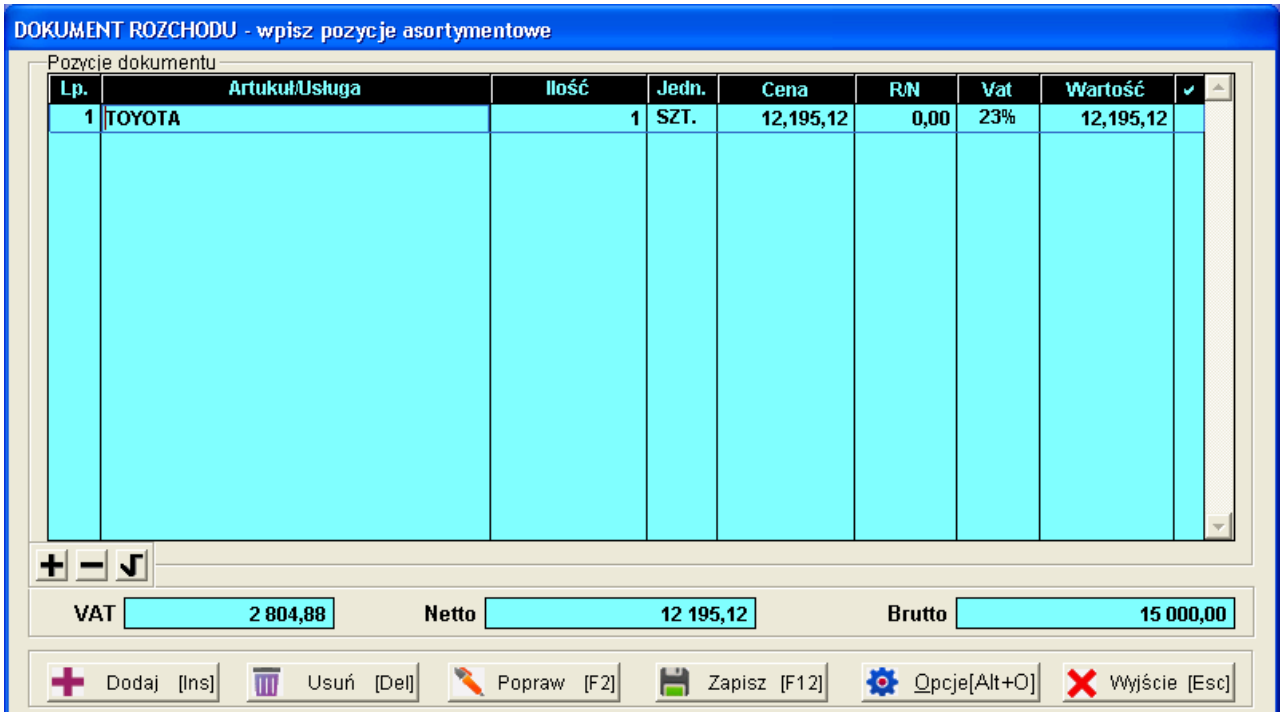

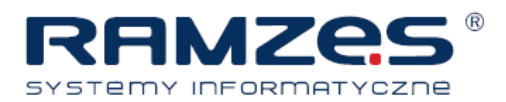

### W PKPiR wygląda to tak :

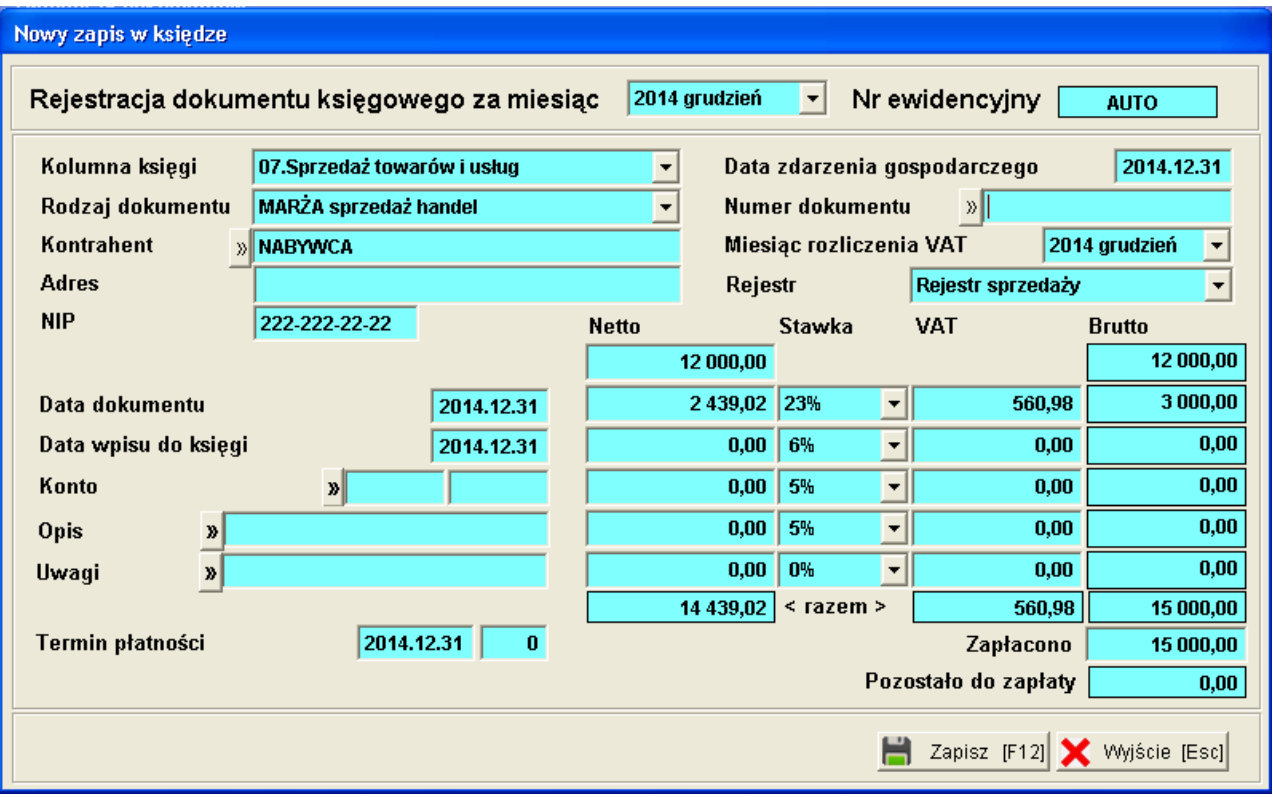

#### Uzupełniamy i zapisujemy :

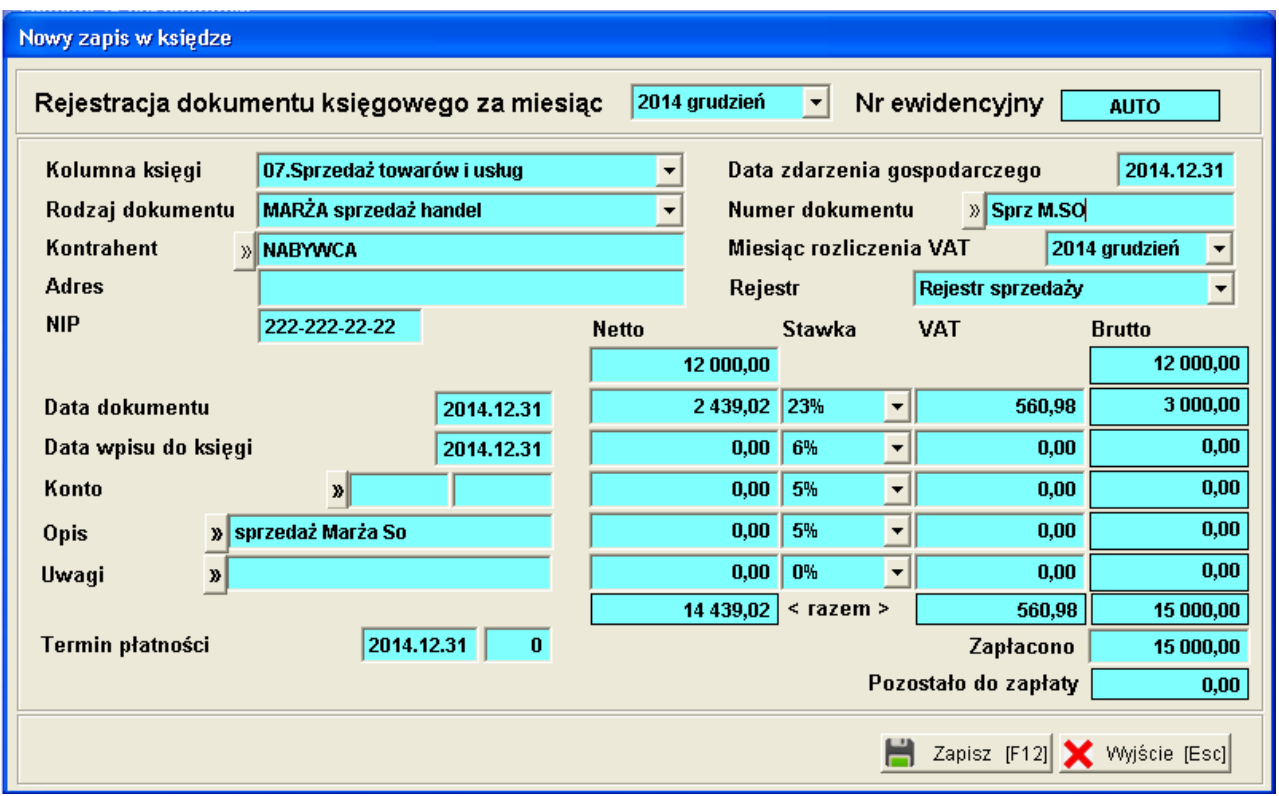

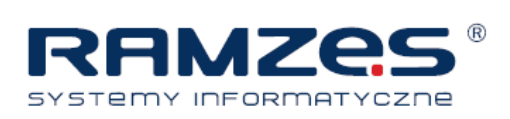

#### W PKPiR klikamy F8:

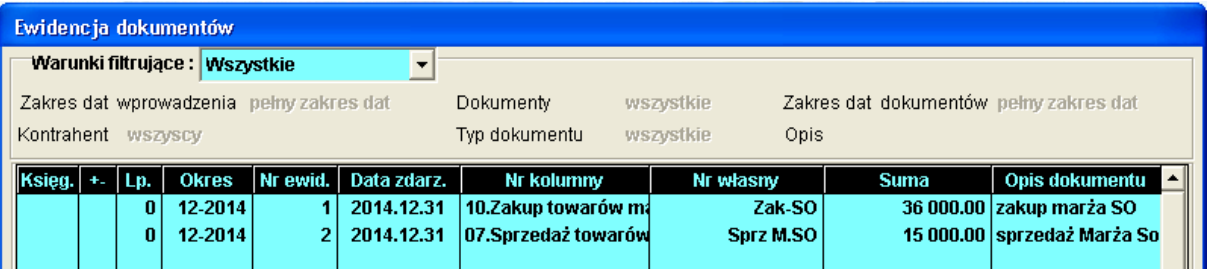

W Ewidencji marży wygląda to tak :

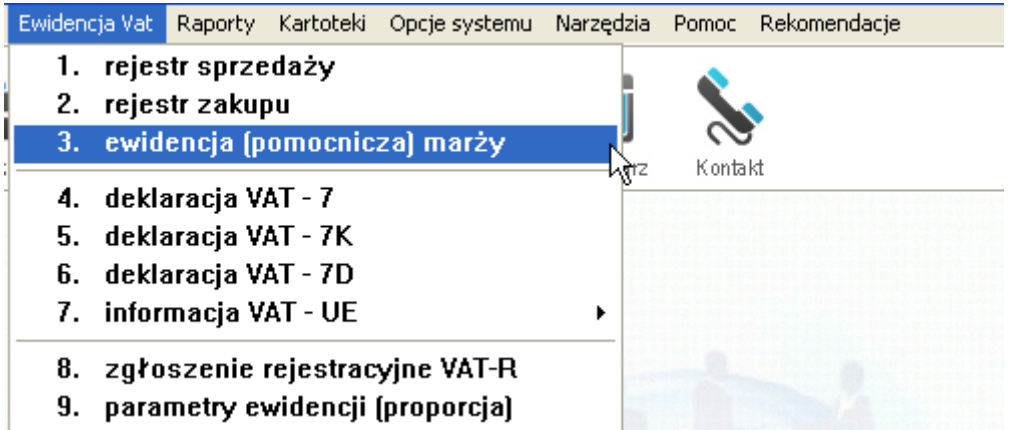

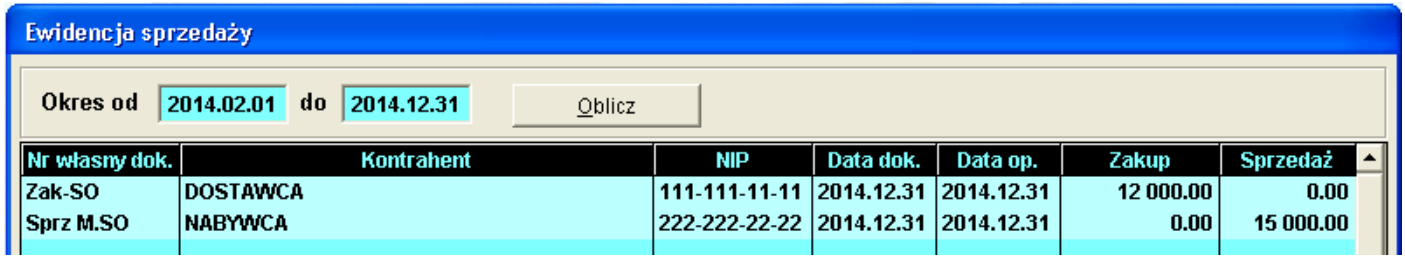

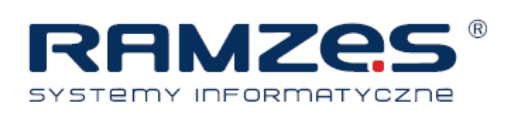

Klikamy "Drukuj" :

#### Wydrukowano dnia: 2014.02.17

#### EWIDENCJA POMOCNICZA NABYCIA I SPRZEDAŻY TOWARÓW I USŁUG do obliczenia marży i podstawy opodatkowania Tryb nabycia handel. Okres raportu od 2014.02.01 do 2014.12.31

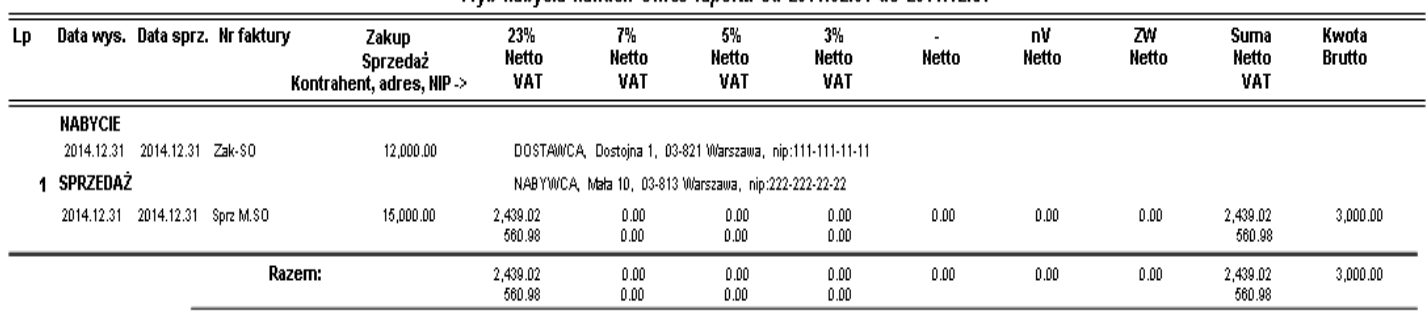

Koniec wydruku